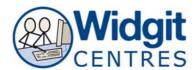

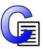

# **Communicate: In Print**

## Making a visual timetable (v2.8)

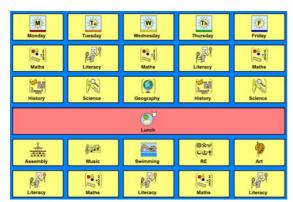

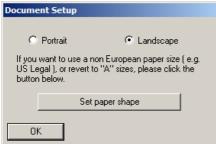

Open Communicate: In Print2
Click on File > Document SetUp...
Choose Landscape and then click OK

Go to View Click on **Show Rulers** (if rulers are not showing on the interface)

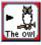

### Click on Fixed Frame with Symbols button

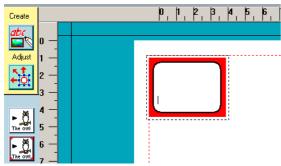

Click and drag to create a box approximately 4 by 4 on the top left of the page

| Create a Table                                                                                                    |                                      | X |
|----------------------------------------------------------------------------------------------------|--------------------------------------|---|
| This will make a table using the selected frame as a "template". Say how many frames you require across and how many down. |                                      |   |
| <ul> <li>Fixed table size</li> </ul>                                                                                       |                                      |   |
| C Fixed cell size                                                                                                    |                                      |   |
| Frames across                                                                                                    | Width (mm)<br>Min 25, Max 290<br>100 |   |
| Frames down                                                                                                    | Height (mm)<br>Min 25, Max 290       |   |
| 6                                                                                                    | 100                                  |   |
| The sizes will be correct when printed to A4 paper.                                                                        |                                      |   |
| OK                                                                                                    | Cancel                               |   |

Make sure the frame is selected Go to Frames and Pictures > Make a table

Using the dials on the dialogue box choose:

Frames across: 5 Frames down: 6

Click OK

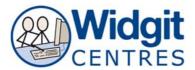

# Using the **yellow handles** around the table

Click and drag to stretch the table to fit with in the printable area of the page

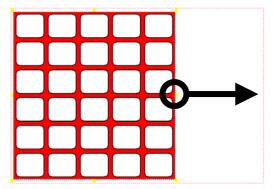

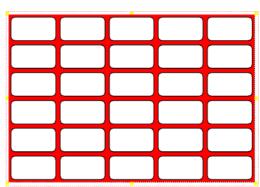

**Note:** The printable area is within the red dashed lines. This is set by your default printer.

#### Click on File > Save Personal As...

Give your timetable a memorable name like 'Tina's Timetable'

**Note:** Though CIP2 has an **autosave** (details found under **Options > Start Up Preferences**) it is always best to manually save the documents at key points.

#### To adjust the layout of the table

Right click into the fourth cell down on the first column

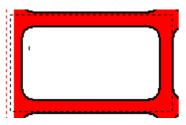

Notice the **dotted lines** appear around the cell

Press **Ctrl + Shift** whilst clicking into the remaining 4 cells in the row.

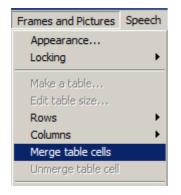

Go to Frames and Pictures > Merge table cells

Notice all the cells have merged to form one large cell that fits across the row.

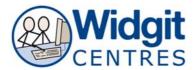

#### **Entering text into the table**

Click into the top left cell
Type the word 'Monday'
Press the **space bar** to see a symbol appear
Continue to fill in the cells in the same manner

As you type words symbol options will appear in the Symbol Finder

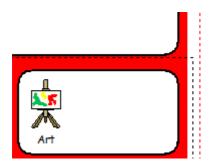

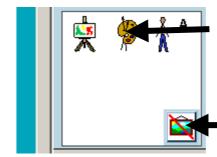

Simply click on the symbol preferred while your cursor is in or just after the word

To remove a symbol click on the **No Symbol** button

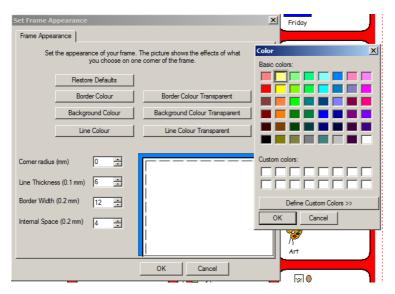

Right click on the table, yellow handles will appear Click on Frames and Pictures > Appearance

Choose to change the elements of your table by clicking on:

Border, Background and Line colours

Select a new colour from the palette that appears

Change Corner radius, Line Thickness, Border Width and Internal Space using the dials.

There is a preview of the table on the right handside of the box.

**Note:** To change the appearance of one cell rather than the entire table simply click into the cell you want to change so that the cursor appears and repeat the process above.

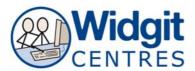

## Right click on the table, yellow handles will appear

To change the formatting of words and symbols throughout the table choose:

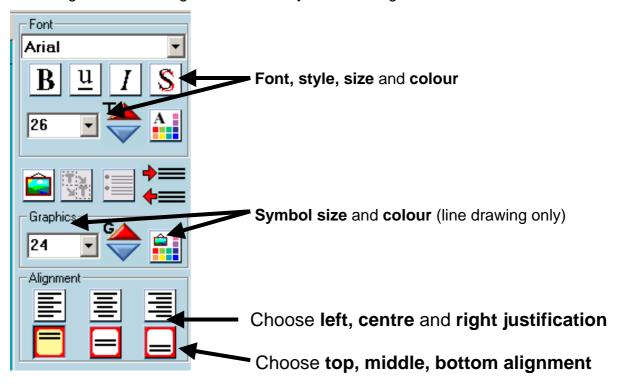